# **Digitaal inschrijven voor Huren in Stadstuin**

Hieronder leggen wij uit hoe u zich digitaal kunt inschrijving voor een woning in "Huren in Stadstuin". We beschrijven stap voor stap wat u moet doen om uw inschrijving te voltooien. U hoeft de inschrijving niet in één keer te voltooien. Nadat u uw basisgegevens heeft ingevuld en de inlog gegevens heeft ontvangen kunt u op een later moment inloggen en verder gaan.

Lukt het niet? Misschien heeft u iemand in uw omgeving die u kunt helpen? Zo niet, dan helpen wij u verder. Stuurt u dan een email met uw contactgegevens naar [nieuwbouw@eigenhaard.nl](mailto:nieuwbouw@eigenhaard.nl) met als onderwerp "help inschrijven stadstuin". Wij nemen dan zo snel mogelijk contact met u op. Houdt u wel rekening met de sluiting van de inschrijving.

De inschrijving bestaat uit 2 onderdelen.

- **Inschrijven**: Het digitale inschrijfformulier, waarop u persoonlijke gegevens en woningvoorkeuren opgeeft. Tijdens de digitale inschrijving wordt een digitaal dossier voor u aangemaakt op basis van uw emailadres en een door u gekozen wachtwoord.
- **Documenten uploaden**: Met uw inlog heeft u toegang tot een digitaal dossier waar u documenten kunt uploaden die nodig zijn voor inschrijving en toetsing. Hiervoor kunt u PDF bestanden van kopieën, scans of digitale documenten gebruiken.

### **Naar de inschrijfpagina**

Klik op de link in de email die u van ons heeft ontvangen of ga naar [www.hureninstadstuin.nl](http://www.hureninstadstuin.nl/) en klik rechtsbovenaan op Login MijnStadstuin.

U ziet dan het startscherm van de inschrijving. Vergelijkbaar met de afbeelding hieronder.

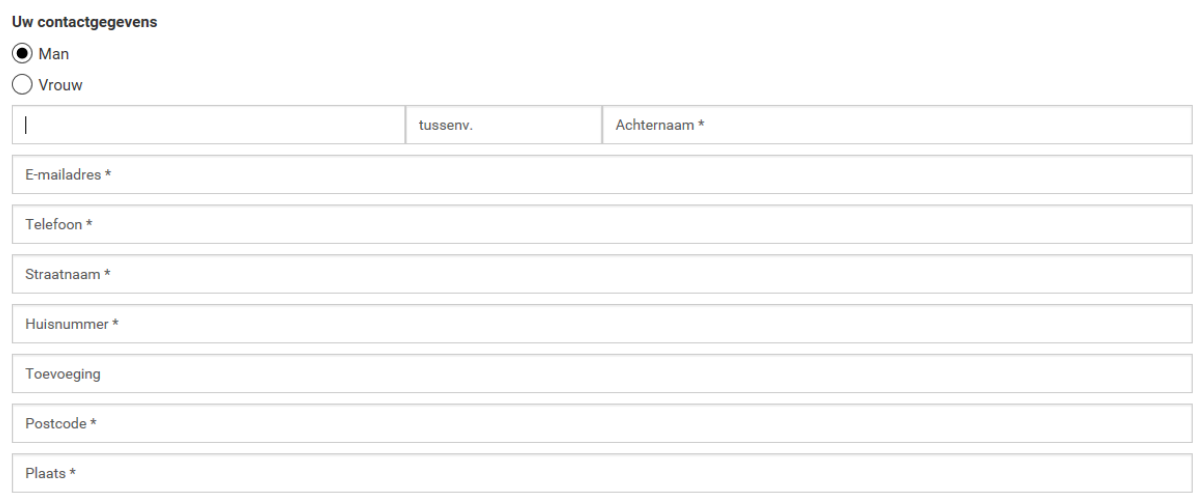

In het online inschrijfformulier worden vragen gesteld over uw inkomen, vermogen en huidige woning. Deze gegevens hebben wij nodig om te beoordelen of we u een passende woning kunnen toewijzen.

### **Woningvoorkeur**

U kunt in dit formulier ook uw voorkeuren voor de appartementen opgeven. De plattegronden van de appartement-typen en de verdiepingsoverzichten treft u aan als bijlage bij de uitnodiging tot inschrijving of op [www.hureninstadstuin.nl.](http://www.hureninstadstuin.nl/) Op de verdiepingsoverzichten ziet u welk huisnummer bij welk type appartement hoort. Straks, bij de toewijzing, proberen we zoveel als mogelijk rekening te houden met uw voorkeuren.

### **Samen met een partner**

Gaat u samen met een partner huren, dan kunt u dat in het formulier aangeven. De eerste velden zijn de persoonlijke gegevens van de hoofd-aanvrager en eventuele mede-aanvrager. Dit is nodig als u samen gaat huren en/of als u beide inkomens wilt gebruiken om in aanmerking te komen. Het is wel

noodzakelijk om voor beide een eigen inlog met uniek emailadres en wachtwoord te kiezen. Ook de medehuurder krijgt dan een eigen online dossier om de benodigde documenten te uploaden.

#### **Aanmaken inlog**

Tijdens de inschrijving wordt een online profiel voor u aangemaakt met een inlog op basis van uw emailadres en een door u gekozen wachtwoord. In dit profiel kunt u de benodigde documenten uploaden. Alleen complete dossiers worden in behandeling genomen.

### **Documenten uploaden**

U logt in met uw emailadres en wachtwoord.

#### Inloggen

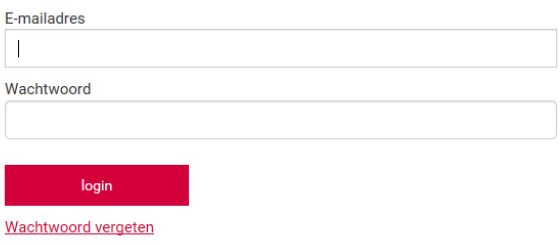

U heeft met de inschrijving een persoonlijke inlog (profiel) gemaakt voor uzelf en uw eventuele medehuurder. U heeft beiden een eigen inlog voor een eigen online dossier. Het uploaden van documenten kunt u, ieder in uw eigen online dossier, op ieder willekeurig tijdstip doen.

.

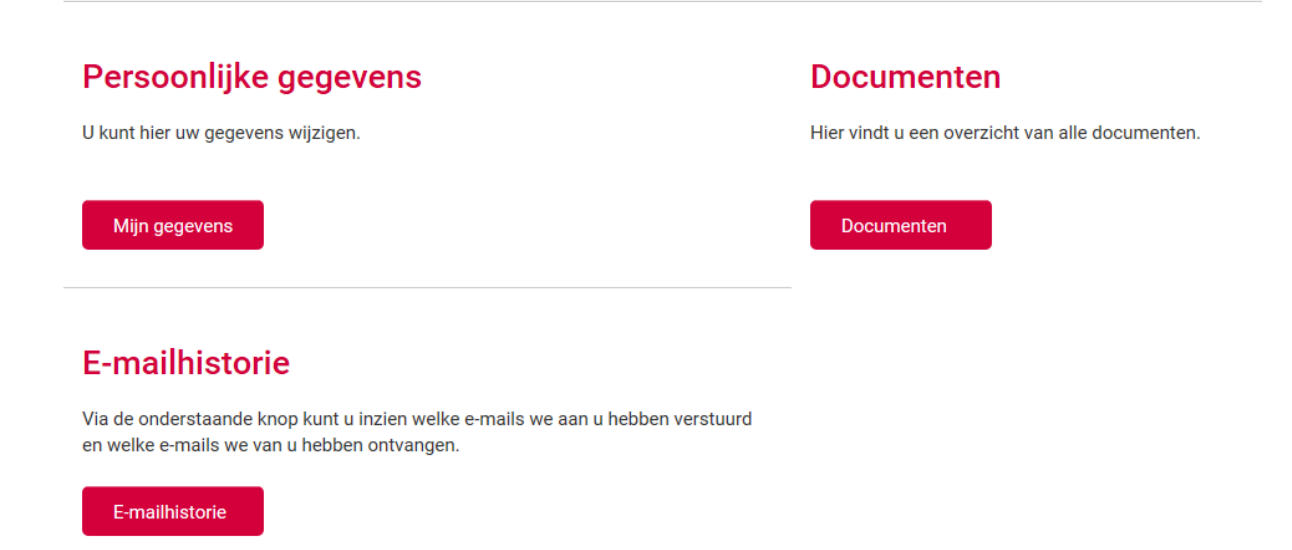

Verzamel alle benodigde documenten en maak hiervan PDF bestanden. Maak van documenten die uit meerdere pagina's bestaan één PDF. De drie meest recente salarisstroken en bankafschriften kunt u wel los uploaden.

Kopie legitimatiebewijs

Werkgeversverklaring

Verhuurdersverklaring of verklaring hypotheekverstrekker

#### **Beschikbare upload**

Onderstaande velden kunt u gebruiken voor de upload van uw documenten naar ons systeem. Niet alle velden zijn noodzakelijk, gebruik alleen degene die voor uw situatie van toepassing zijn.

Weet u niet precies welke documenten u dient aan te leveren? Klik dan hier.

Kies in een van de beschikbare velden de knop "Bestand Kiezen". Navigeer naar uw bestand en kies openen. Vervolgens staat uw bestand klaar voor verzending. Wilt u de bestanden definitief verzenden naar ons systeem kies dan de rode balk "opslaan" onderaan de pagina.

U kunt later weer terug komen voor nieuwe uploads.

Heeft u alle bestanden geüpload die voor u noodzakelijk zijn, kies dan de rode balk "Ik heb al mijn documenten geupload"

#### Verplichte velden

Niet alle velden zijn nodig, bent u geen ZZP of ondernemer dan hoeft u natuurlijk deze velden niet te gebruiken. Heeft u extra velden nodig dan kunt u de nog beschikbare gebruiken. Ook als deze een andere veldnaam hebben. Wij zien welke documenten u geüpload heeft en bekijken ze allemaal voor de toewijzing.

Tip: geef de documenten op andere velden de naam van de inhoud.

Wilt u nog meer velden gebruiken mail ons dan op nieuwbouw@eigenhaard.nl o.v.v. Stadstuin meer velden nodig, dan stellen wij ze beschikbaar in uw dossier.

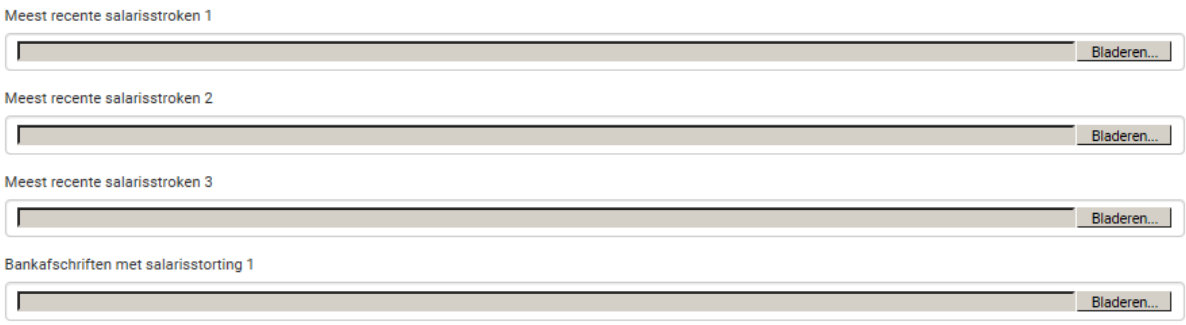

Let op! Nadat u één of meerdere documenten hebt ge-upload klikt u onderaan de pagina op de knop "opslaan". Doe dit in ieder geval als u de pagina verlaat, anders worden de bestanden die al zijn geupload niet opgeslagen. Na opslaan ziet u dat de documenten die u al heeft geupload nu bovenaan de pagina staan.

Heeft u alle documenten ge-upload? Kies dan voor de knop "ik heb al mijn documenten ge-upload". Dan weten wij dat uw dossier compleet is en kunnen wij starten met beoordelen van de documenten. Als er documenten ontbreken kunnen wij uw dossier niet in behandeling nemen.

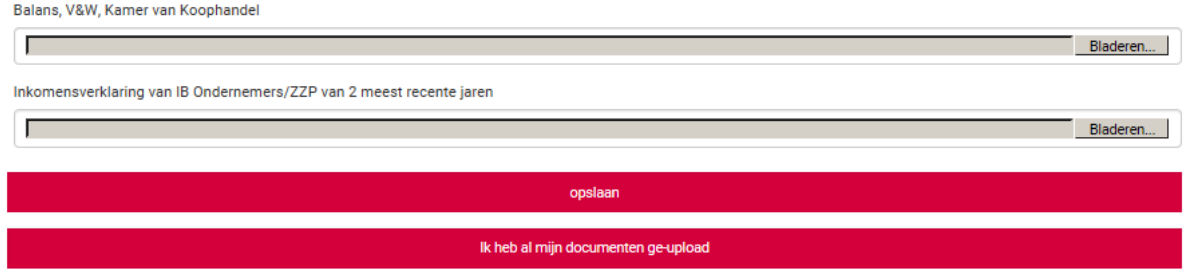

U hoeft de inschrijving niet in één keer te voltooien. Via "Inlog MijnStadstuin" op www.stadstuin.nl kunt u altijd weer inloggen in uw eigen dossier en documenten toevoegen of de inschrijving afronden.

Let op: alleen complete en volledige dossiers worden in behandeling genomen.

## **Heeft u nog vragen?**

Op de website [www.hureninstadstuin.nl](http://www.hureninstadstuin.nl/) staat een lijst met veel gestelde vragen en antwoorden. Staat uw vraag er niet bij? Dan kunt u ons een email sturen naar [nieuwbouw@eigenhaard.nl.](mailto:nieuwbouw@eigenhaard.nl) Wij zullen uw vraag dan binnen drie werkdagen beantwoorden.

Veel succes!

Wij hopen dat wij u binnenkort als huurder te mogen verwelkomen.

Met vriendelijke groeten,

Eigen Haard Team verhuur Nieuwbouw